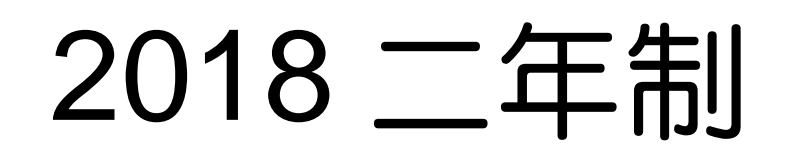

# 報名費繳費簡介

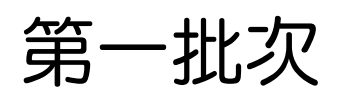

 $05.21(-)10:00-05.28(-)23:59$ 

上報名系統繳報名費。

# 第二批次

 $06.26(\underline{\text{m}})10:00-07.03(\underline{\text{m}})23:59$ 

## 上報名系統繳報名費。

※沒有繳費則無法參加正式分發※

# **(**視為放棄來台**)**

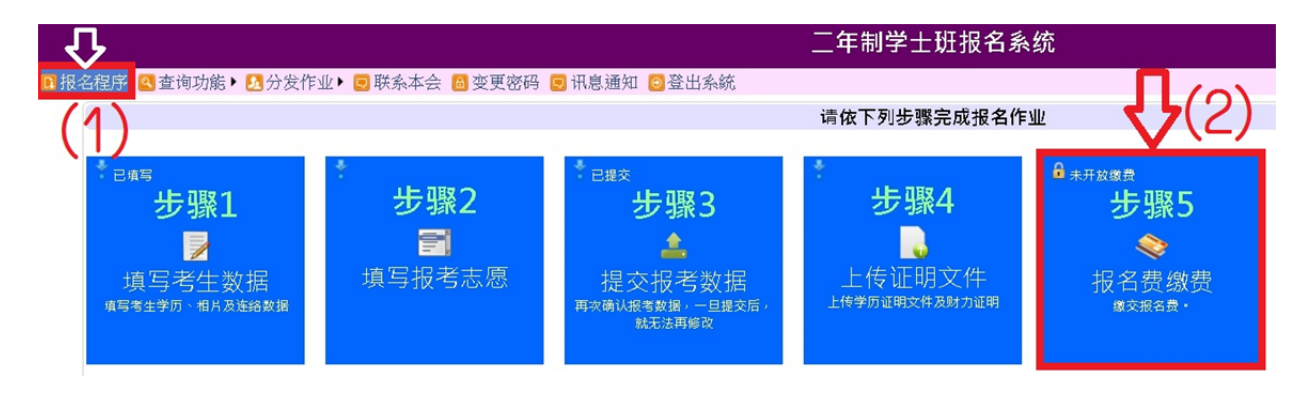

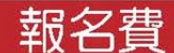

- 第一批次05.21(一)10:00~05.28(一)23:59。  $\bullet$
- 第二批次06.26(二)10:00~07.03(二)23:59。

上報名系統繳報名費

大學校院招收大陸地區學生<br>**聯合招生委員會** http://rusen.stust.edu.tw

#### 審查

大陸地區專升本考試成績

- 由申請人上傳至報名系統。
- 由本會向「海峽兩岸招生服務中心」索取。

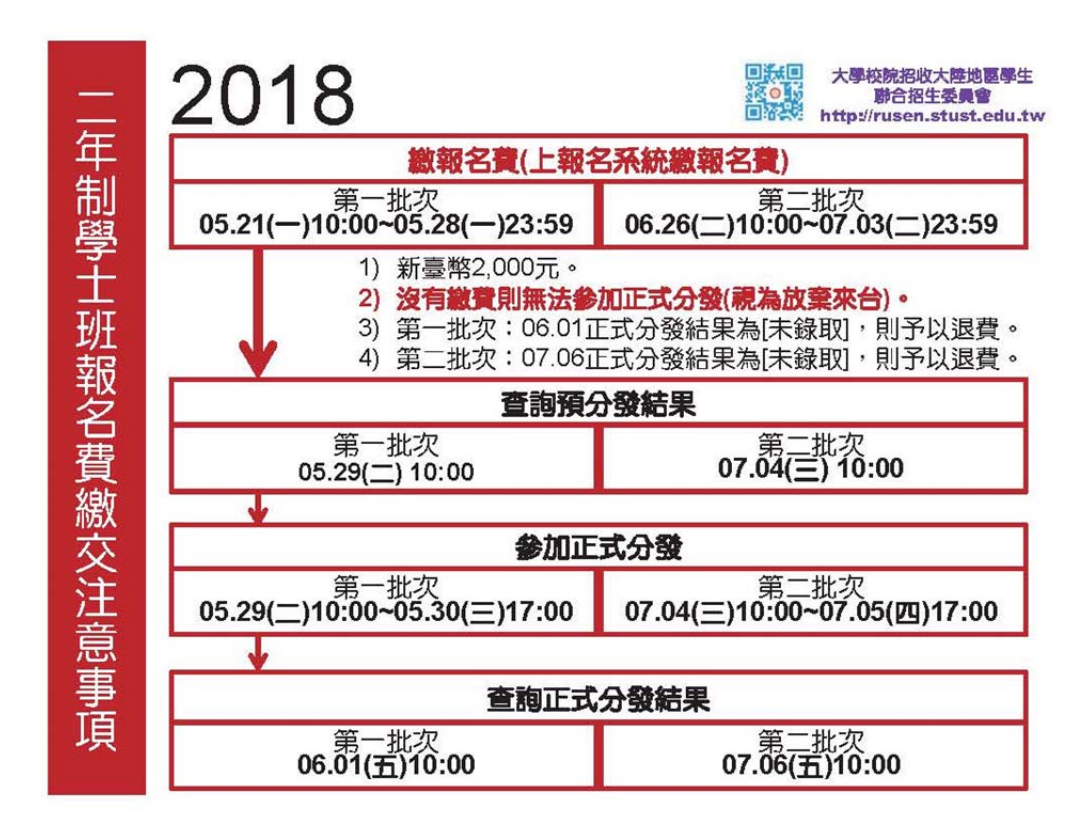

### 系統提供三種報名費支付方式,請選擇 其中一種方式繳交 请选择以下一种缴交报名费方式:  $\overline{\mathsf{x}}$ ■ 银联卡支付 BLS信用卡支付(Visa 、Master、JCB)

#### S 委托在台亲友协助支付

### 三種繳費方式**(**新臺幣**)**

### 1.銀聯卡網路刷卡(需開通在線支付)

- 不需要先去銀行換成新臺幣。
- 選擇銀聯卡支付(書面顯示台幣,實際扣你戶頭人民幣)(銀行自動按照匯率換成 人民幣)。
- 自己的銀行卡或家人…的都行。
- 刷卡時是以新臺幣付費,請注意螢幕上出現的幣別是否為新臺幣,金額是否正確。

■ 若您是線上刷銀聯卡,請盡量於銀聯支付書面 15 分之內完成支付,並看到「成功 支付」字樣後,按下「返回商戶」以完成繳費。 Q: 若沒有出現按下「返回商戶」及已完成繳費, 但報名系統一直顯示「未繳費」, 怎麼辦?

A:請先稍待至少 **2** 個小時後,再至報名系統查看繳費狀態是否變成**[**已繳費**]**。 若一直查不到完成繳費、請來 mail 向本會查詢(須於 mail 裡提供報名號或身份 證號及姓名好幫你確認),本會確實沒收到費用的情況下,建議您跟銀行聯繫,查 詢銀聯公司是否真的有扣款,若銀聯公司沒扣款,建議您使用其他的卡刷刷看。 ※若有重覆繳費,經本會確認後,若有收到多的費用,將會退還多的款頂給您。 ■ 建議使用瀏覽器,例如:Chrome 或 Firefox 或 IE (建議 IE 為主) 。

**2.**網路刷信用卡**(VISA**、**MASTER**、**JCB** 且已開通 **3D** 密碼認證

服務) (大約 60 分後,請白行上報名系統杳詢繳費狀態是否變成 **[**已繳費**])** 

**3.**透過親友在臺灣的銀行進行匯款**(**大約 **30** 分後,請自行上報名

#### 系統查詢繳費狀態是否變成**[**已繳費**])**

### **[**使用銀聯卡繳費**]**

※請仔細閱讀注意事項,並檢查繳費金額是否有誤。 ※登錄銀聯線上支付流程:(實際畫面請依銀聯卡網站畫面為主)

(1)輸入您的卡號,點擊【下一步】按鈕。

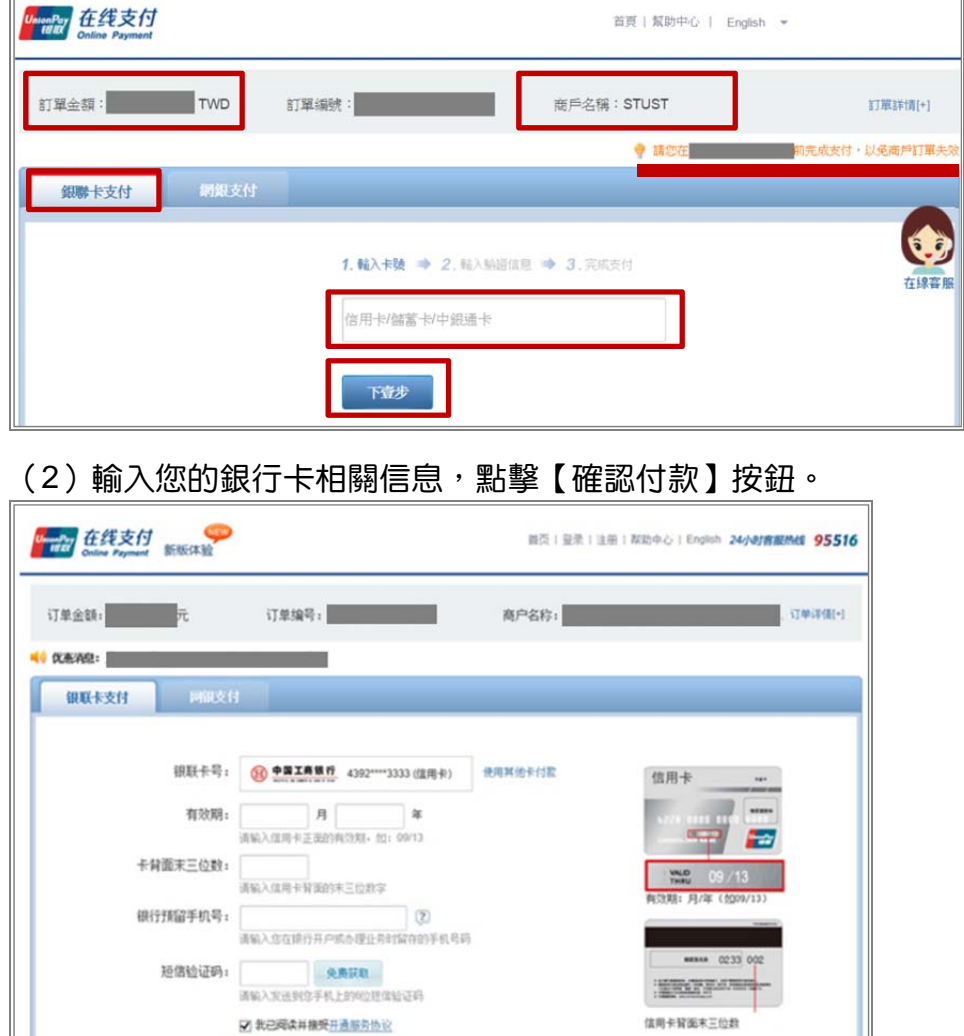

(3) 支付成功後,會出現成功支付字樣並出現「返回商戶」按鈕。

确认付款

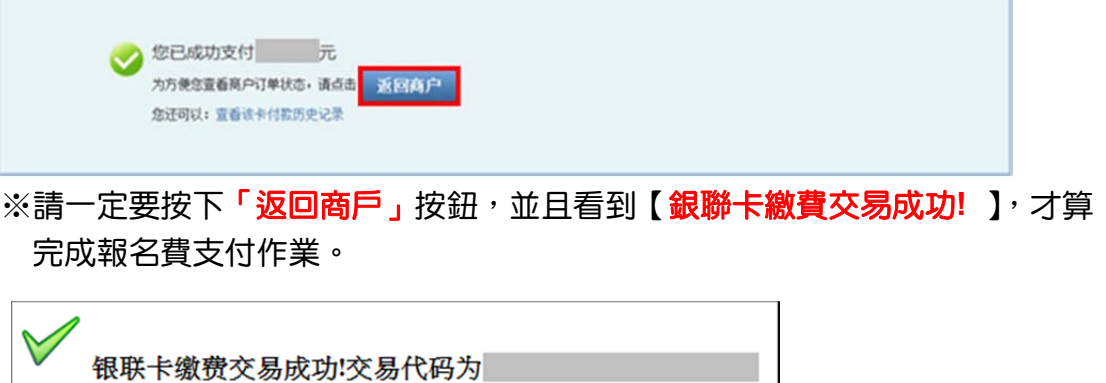

4

### **[**使用信用卡繳費**]**

※請仔細閱讀注意事項,並檢查繳費金額是否有誤。

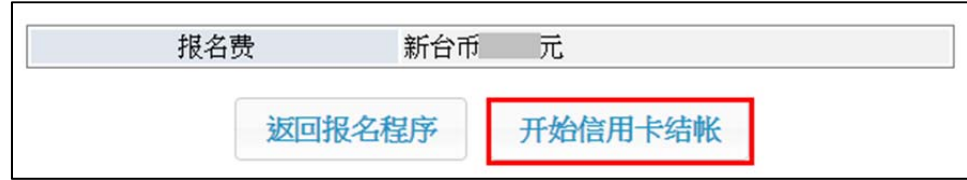

※進入信用卡結帳書面,依書面輸入所需欄位。

 $\bigvee$ 

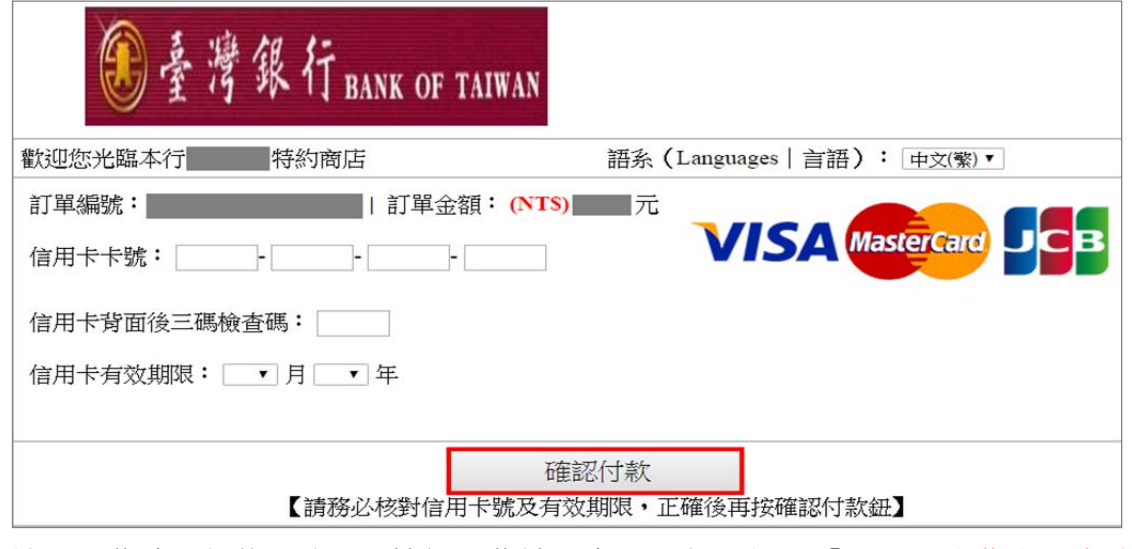

※按下付費確認鈕後,請耐心等候付費結果書面,直到出現 【信用卡繳費交易成功! 】, 才算完成報名費支付作業。

信用卡缴费交易成功!交易代码为

[使用銀聯卡繳費] 或[使用信用卡繳費] 若交易失敗或遲遲無結果書面出來,請 勿按[回上一頁]。請依正常程式選擇報名 費繳費的功能再重新進入交易頁面。

### **[**委託在臺親友代繳**]**

※請仔細閱讀注意事項,並檢查繳費金額是否有誤。

※畫面上會出現帳號的訊息,請將此訊息告知受委託的親友,將報名費繳入此帳號。繳款 帳號是依據考生的身份號及繳費金額產生,考生繳費後,本會約一個工作天會收到款項, 就會知道是那位考生有繳費。

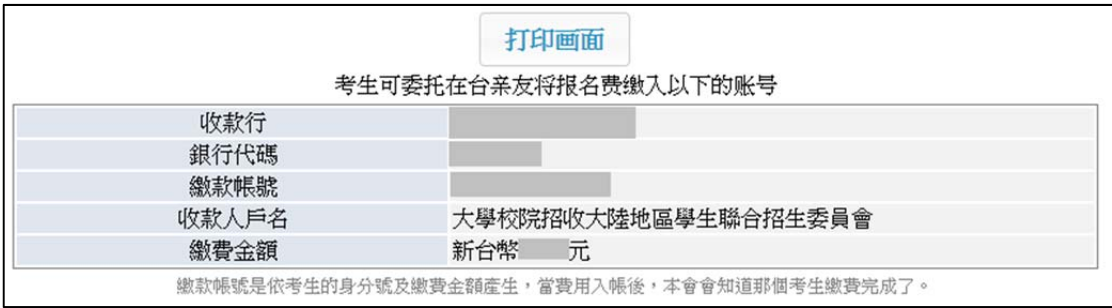